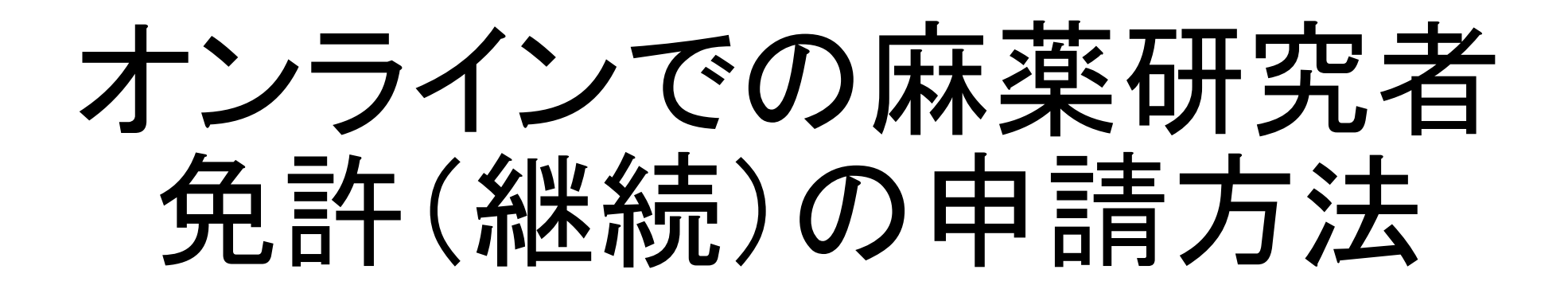

#### 申請先の保健所を選択する

#### 主として診療に従事する麻薬業務所が所在する地域を管轄する保健所名をクリックして ください。

※大分市内に所在する麻薬業務所については、令和5年4月現在オンラインで麻薬 施用者及び麻薬管理者免許申請をすることができません。お手数をおかけしますが、 従来どおり、書面による申請のみを受け付けますので、ご了承ください。

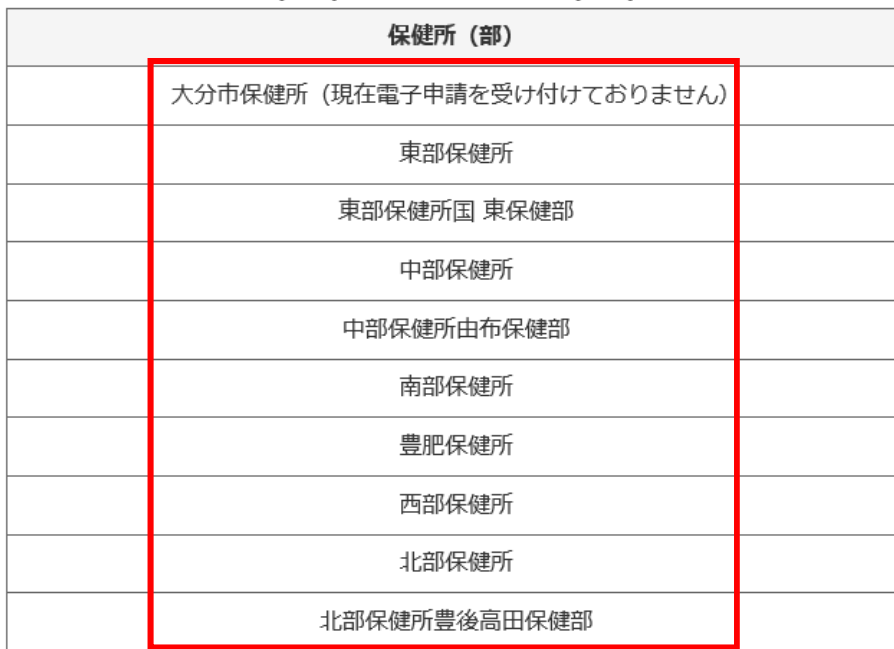

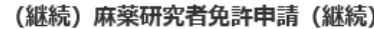

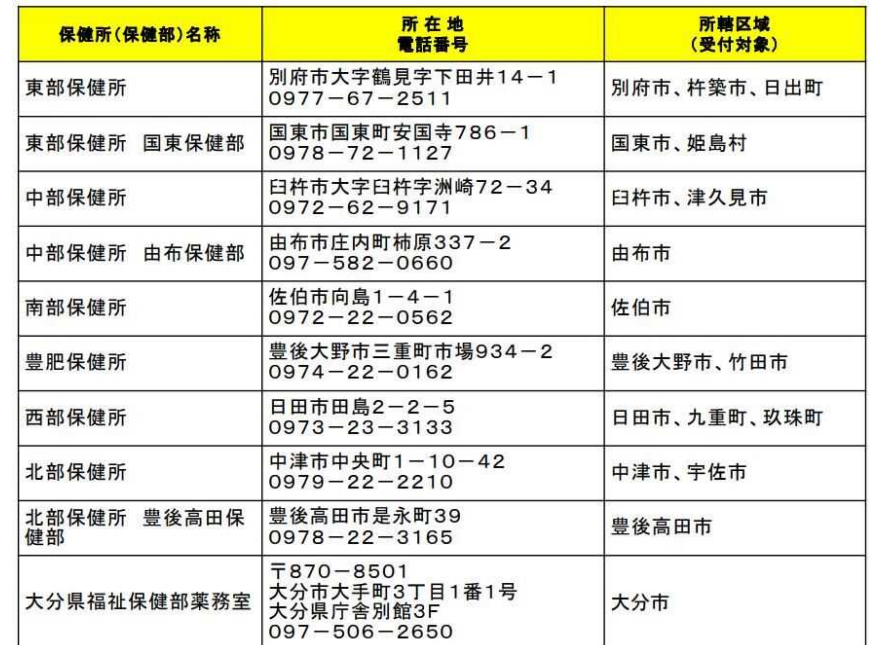

#### 申請をはじめる

「ログインして申請に進む」もしくは「メールを認証して申請に進む」をクリックして申請を はじめてください。

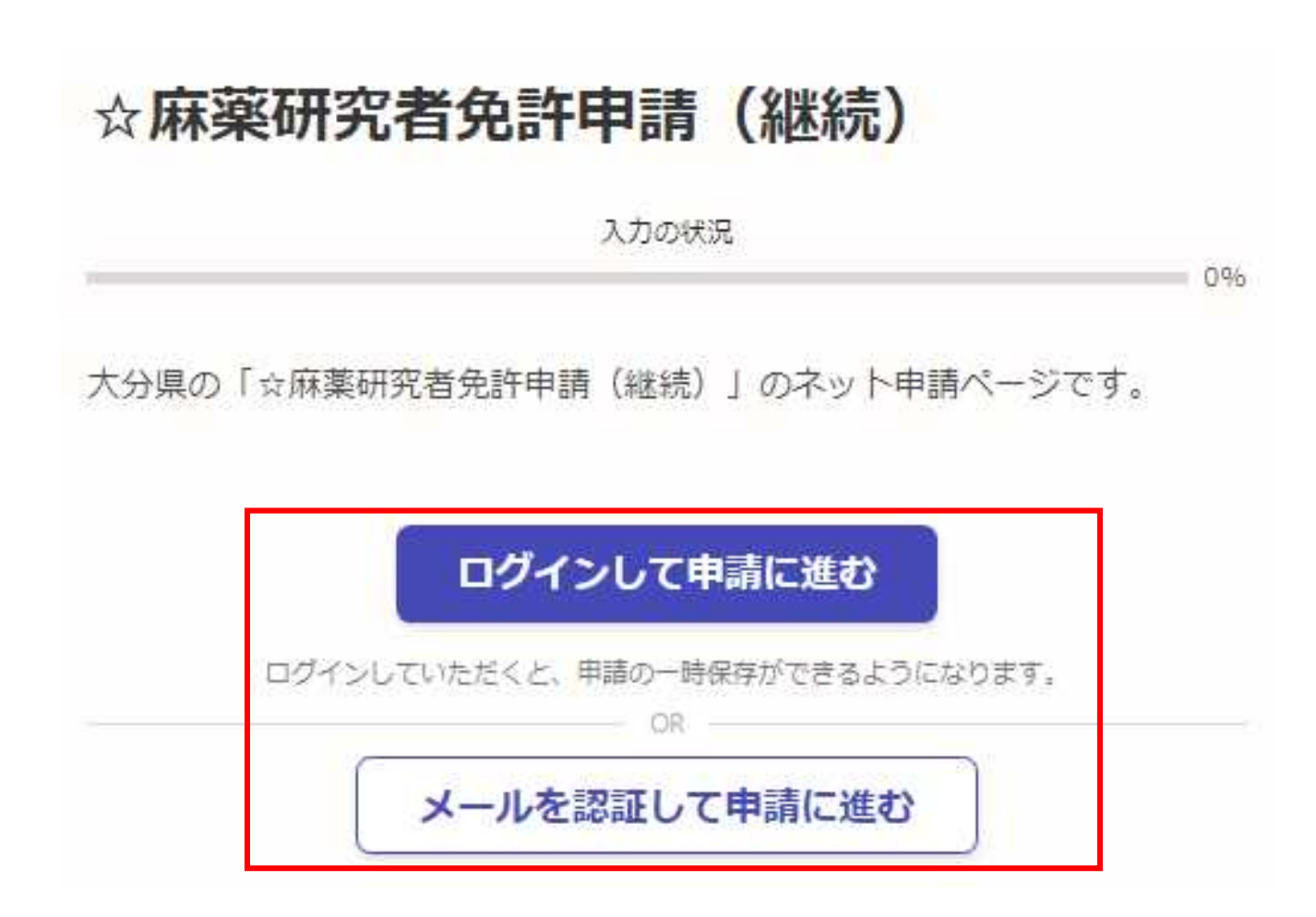

### 「ログインして申請に進む」を選択した場合

①Grafferスマート申請を初めて利用される方はアカウント作成が 必要となりますので、「Grafferアカウントを新しく作成する」をクリッ クしてください。 Google・LINEもしくはメールアドレス・パス ②姓・名・登録用メールアドレス・パスワードを入力してください。 ワードを入力してログインしてください。 (登録いただいたメールアドレスあてに大分県から手数料納付依 頼のメール等を送信します。) ③「Grafferアカウントを登録する」をクリックすると、仮登録が完了 し、登録用メールアドレスあてに下記のメールが送信されますの で、URLから本登録を完了してください。 Graffer ② 姓 23 名函 スマート申請  $\odot$  $\bullet$  $\overline{a}$ 登録用メールアドレス 68  $\bullet$ G Googleでログイン  $\mathbf{a}$ 有効なメールアドレスを入力してください。 パスワード お風  $\bullet$ LINEでログイン  $\bullet$ 半角、英数字、記号を組み合わせて、8文字以上50文字以内で入 カしてください。 ログインにより、入力された情報がGoogleまたはLINEに送信されること はありません。 または Grafferアカウント規約 「2·ブライバシーボリシー及び個人 情報の取り扱いについて「 画 メールアドレス ③上記に同意してサービスを利用する Grafferのサービス利用アカウントの仮登録が完了しました。 以下のURLをクリックすることでアカウントの本登録が完了します。 ■ パスワード ttps://sandbox-accounts.graffer.jp/activation/ac0d970d-e52c-4d09-8cc1-b21c2138e42b 引き続きサービスをご利用ください。 ※本メールにお心当たりの無い方は、support【@】graffer.jp までご連絡いただけますと幸いです。 ※本メールは自動送信です。このメールにご返信いただいてもお答えする事ができませんのでご了承ください。 パスワードをお忘れの場合リセットすることができま 株式会社 Graffer  $\left( \mathcal{L} \right)$ ttps://graffer.jp/ Grafferアカウントを新しく作成する Copyright © Graffer, Inc.

#### 「メールを認証して申請に進む」を選択した場合

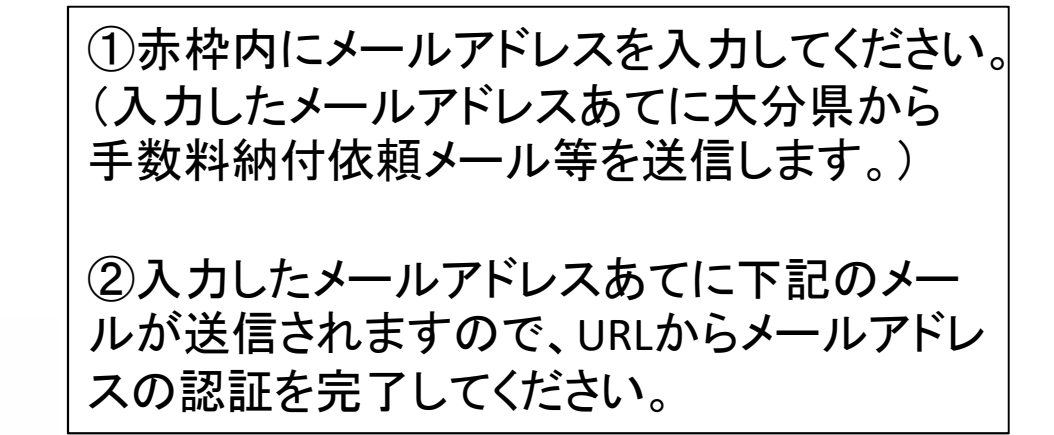

☆麻薬研究者免許申請 (継続)

入力の状況

大分県の「☆麻薬研究者免許申請(継続)」のネット申請ページです。

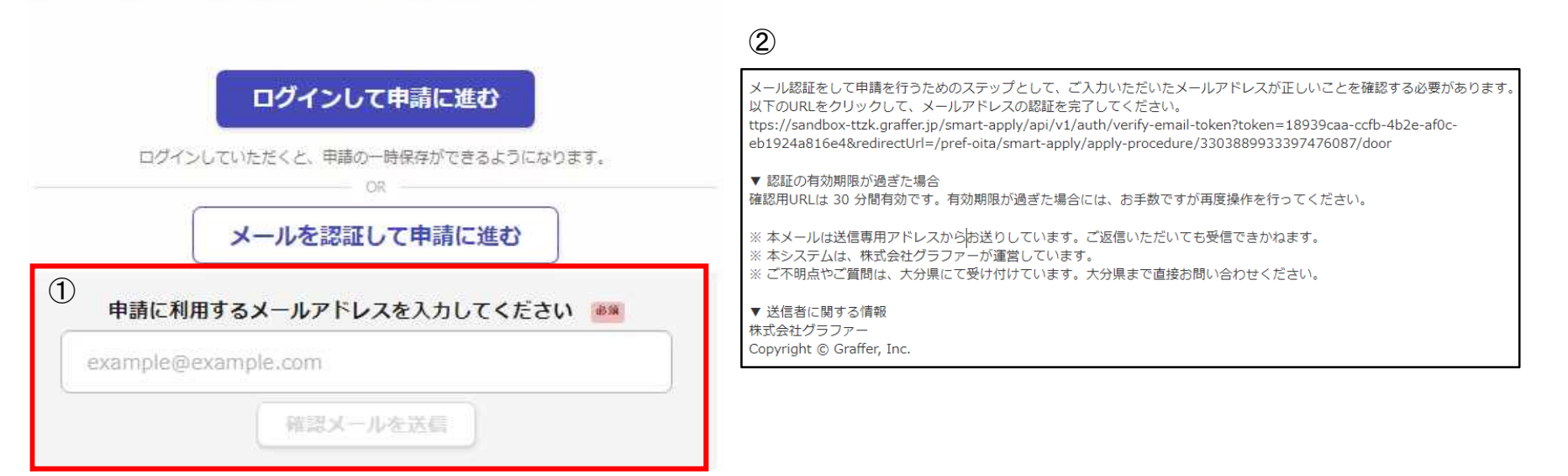

0%

申請に進む

利用規約を確認し、「利用規約に同意する」にチェックを入れ、 「申請に進む」をクリックしてください。

# ☆麻薬研究者免許申請 (継続)

入力の状況

 $096$ 

大分県の「☆麻薬研究者免許申請(継続)」のネット申請ページです。

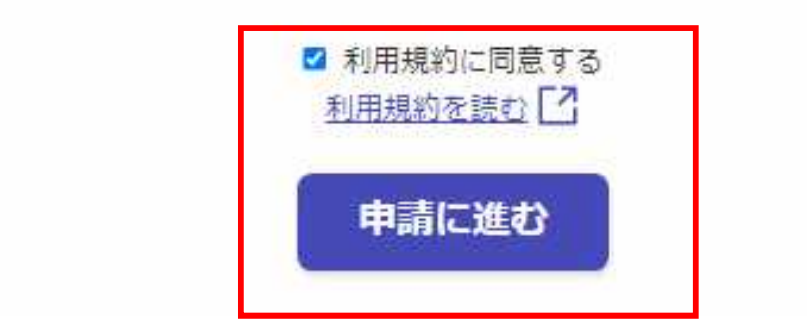

### 申請者の種別を選択する

一度の申請に最大**10**名まで麻薬研究者免許証の申請が可能です※。 申請者数が1名のみ→「個人」を選択してください。 申請者数が2名以上→「団体」を選択してください。 ※複数人分を一度に申請する場合は、申請麻薬業務所は全員同じ麻薬業務所でなければなりません。

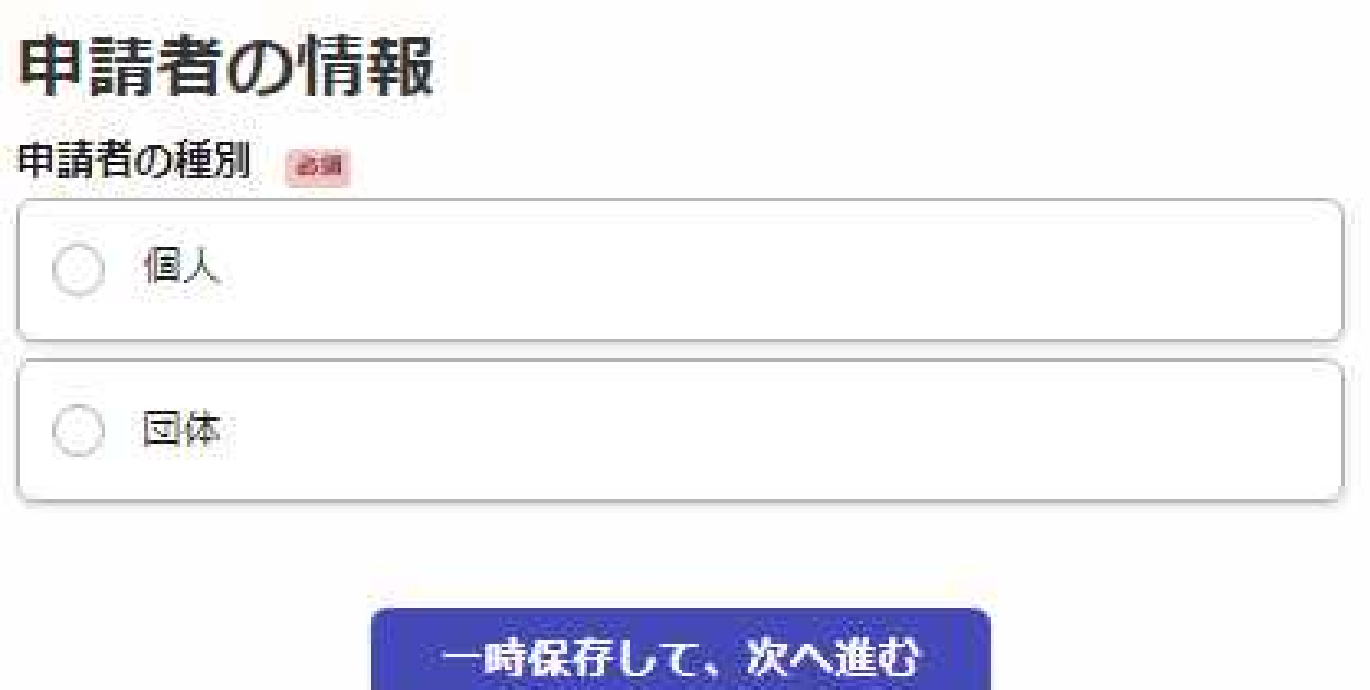

制度概要ページに戻る

## 麻薬研究施設に関する情報等を入力する

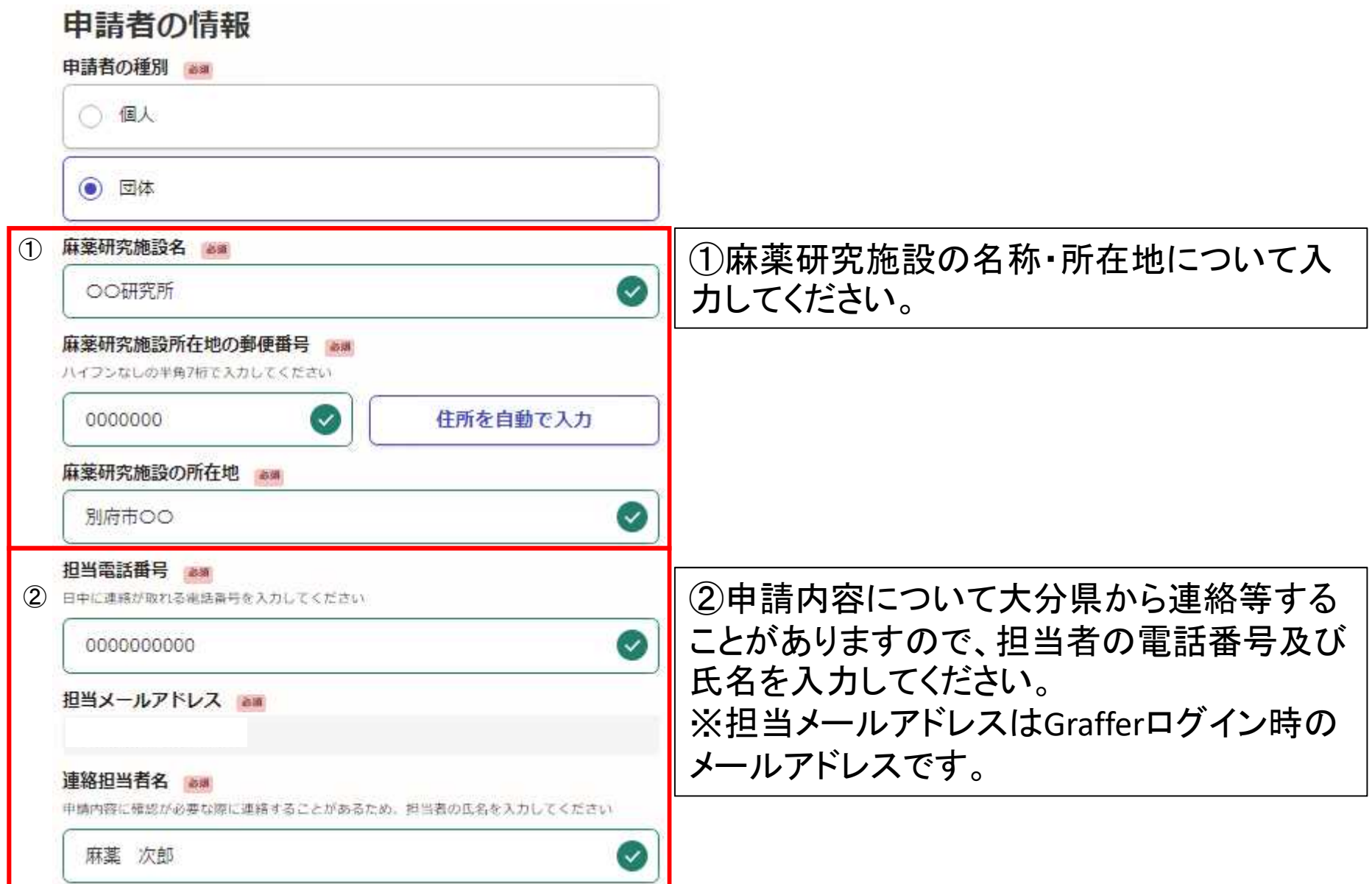

#### 麻薬研究施設設置者名を入力する

麻薬研究施設設置者が法人の場合 →法人名、研究施設の長の役職・氏名を入力 (例 株式会社○○ △△研究所長 大分太郎)

麻薬研究施設の設置者が国、地方自治体又は地方公共団体の場合 →研究施設の長の役職・氏名を入力 (例 〇〇研究所長 大分 太郎)

#### 麻薬研究施設設置者名 33

麻菜研究施設設置者名について記入例に従い入力してください。「麻菜研究施設設置者が法人の 場合一 株式会社〇〇 △△研究所長 大分 太部) (再業研究施設設置者が間, 地方自治体又 は地方公共団体の場合→ ○○研究所長 大分 太郎)

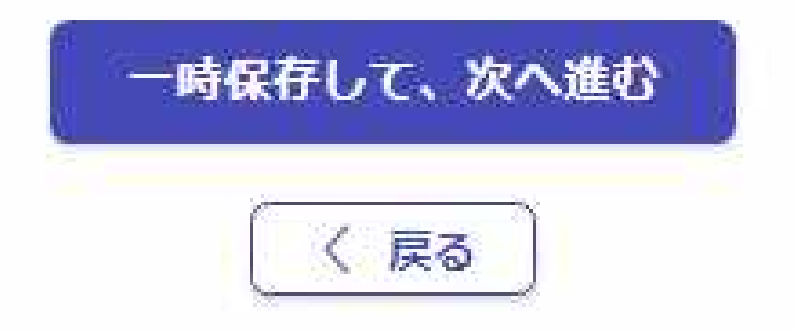

## 申請者情報を入力する①

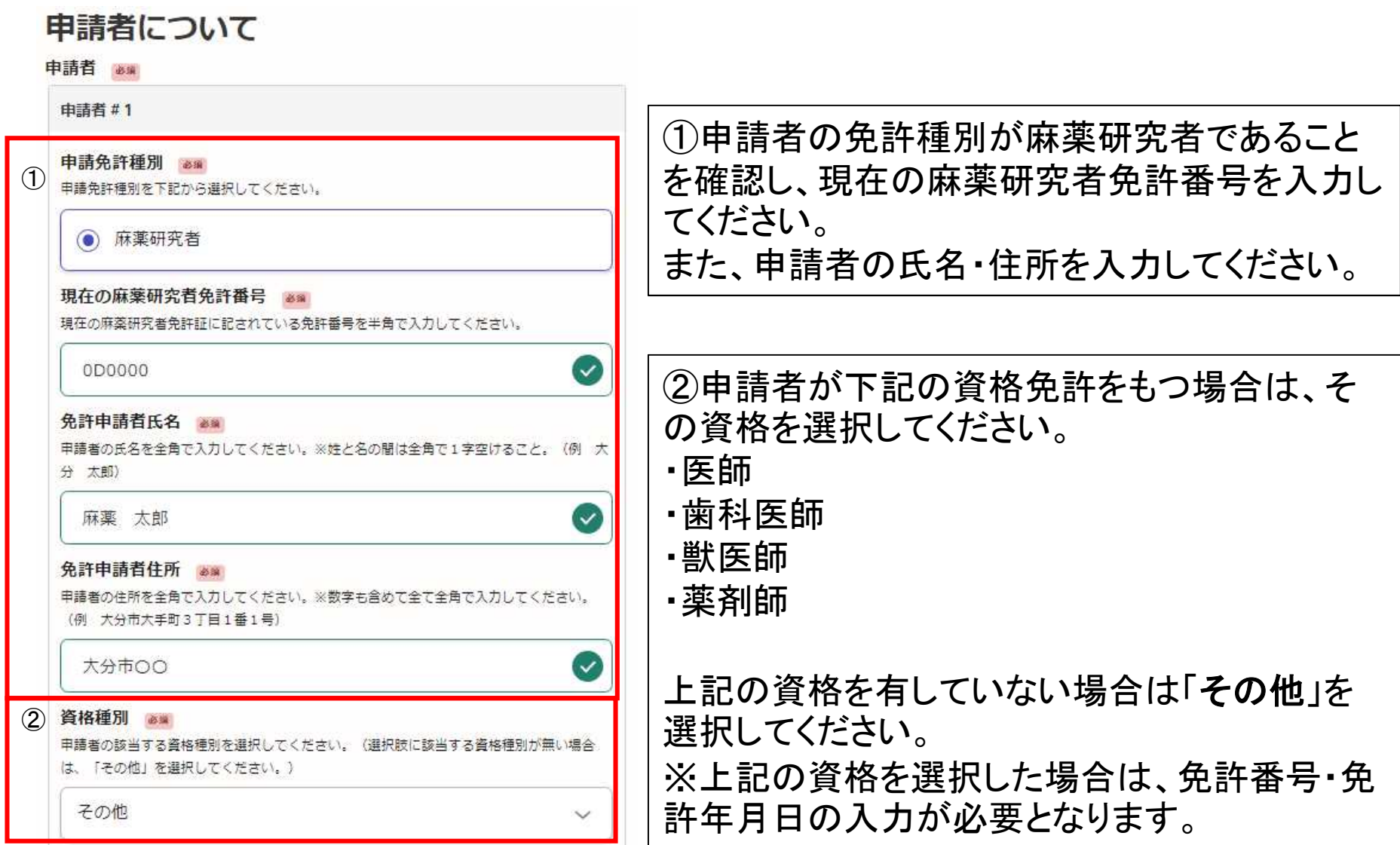

### 申請者の欠格条項の有無を選択する

#### 法第51条第1項により免許を取り消されたこと。 -58

申請者が上記に越当するか否か、下記から選択してください。※「有り」を選択した場合。 下記の債考欄にその詳細について記載してください。

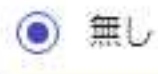

有り  $\bigcap$ 

#### 罰金以上の刑に処せられたこと。 mail

申請者が上記に該当するか否か、下記から通択してください。※「有り」を選択した場合。 下記の備考欄にその詳細について記載してください。

◎ 無し

有り

(^^)

造道

#### 医事又は薬事に関する法令又はこれに基づく処分に違反したこと。

申請者が上記に該当するか否か、下記から選択してください。※「有り」を選択した場合。 下記の備考欄にその詳細について記載してください。

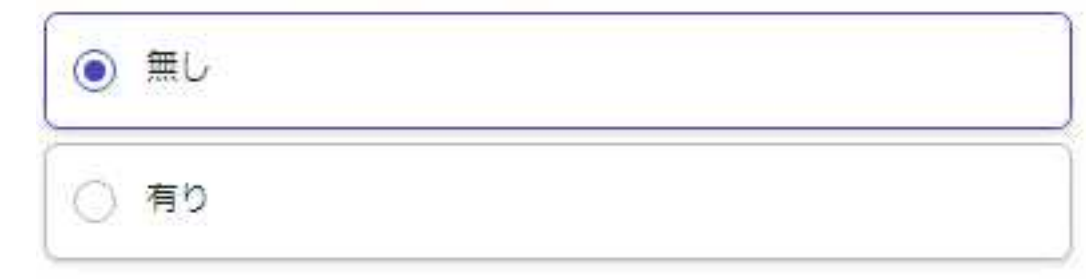

申請者の欠格事項の有無を 選択してください。

※「有り」の場合は、その詳 細を後述の備考欄に入力し てください。

#### 添付書類について

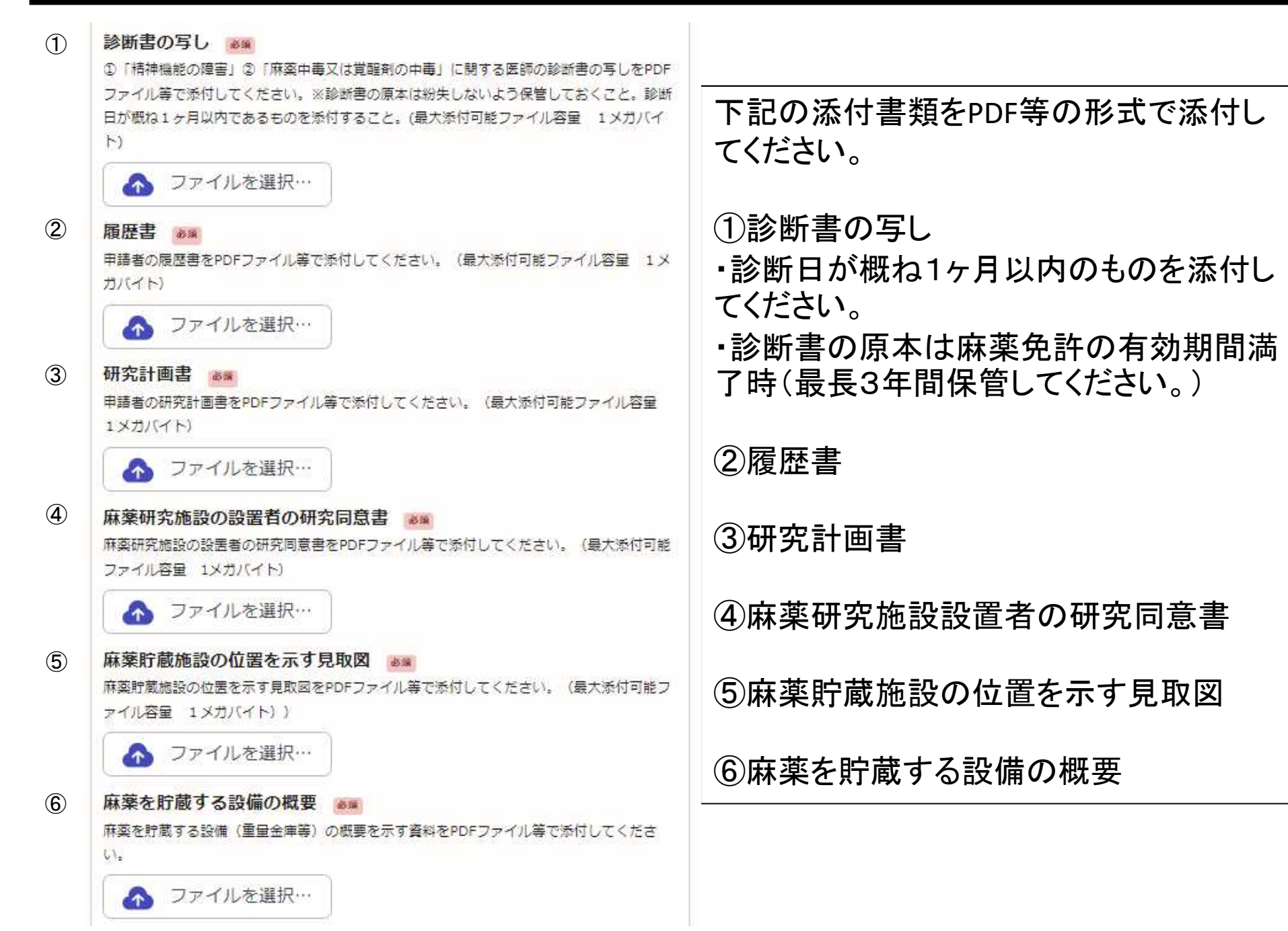

#### 麻薬研究施設の概要を添付する

麻薬研究施設の概要を示す書類をPDF等の形式で添付してください。

# 添付書類

麻薬研究施設の概要 ●■

麻薬研究施設の概要を示す資料をPDFファイル等で添付してください。(最大添付可能ファイル 容量 2メガバイト))

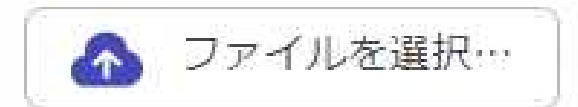

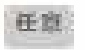

追加する

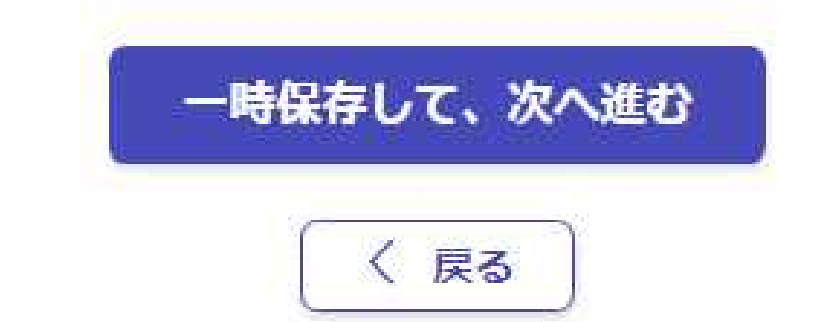

### 申請者数及び手数料の合計を確認し、手数料の支払い方法を選択する

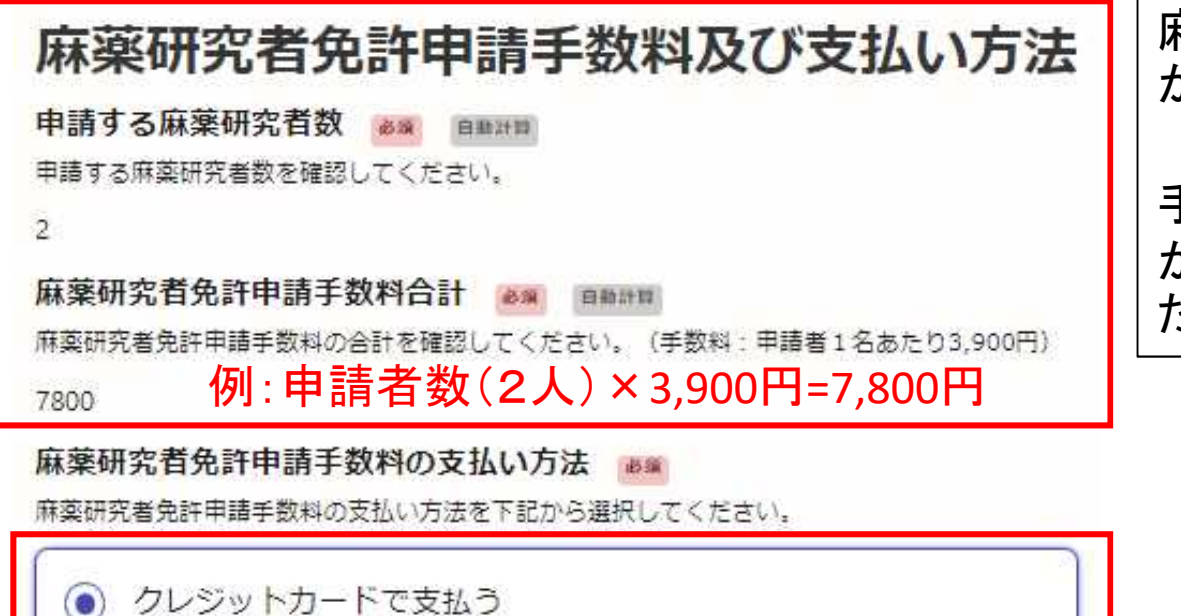

麻薬研究者免許申請者数に誤り がないか確認してください。

手数料の合計金額に間違いない か確認してください(申請者1名あ たり3,900円です)。

コンビニにて支払う

手数料の支払い方法を選択 してください。

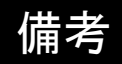

00

### その他備考等がありましたら記載してください。

備考

#### 備考欄 ##

備考等がありましたら記載してください。

申請内容の確認し、申請を完了する。

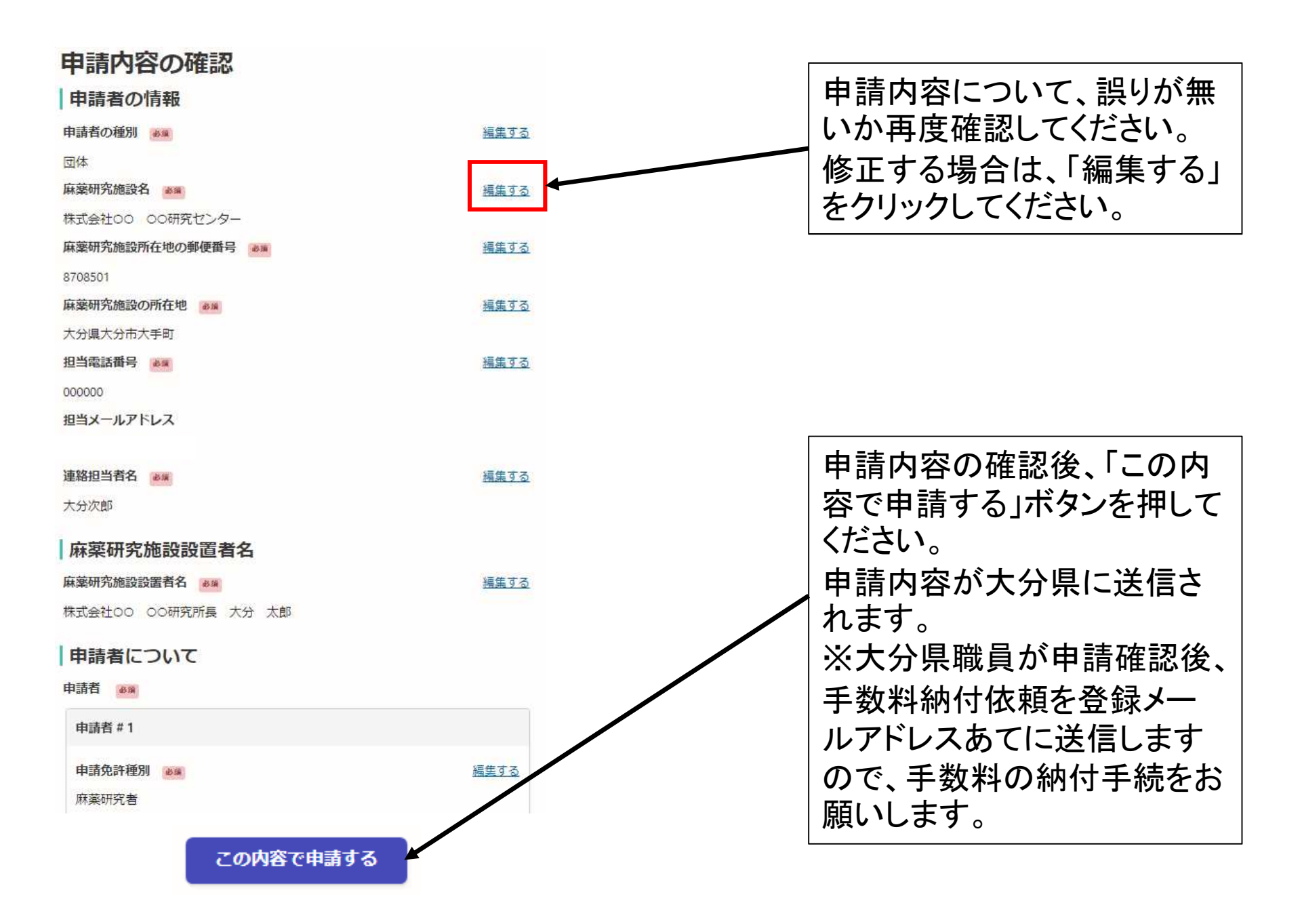